## how to register for classes

## **EPATHWAY**

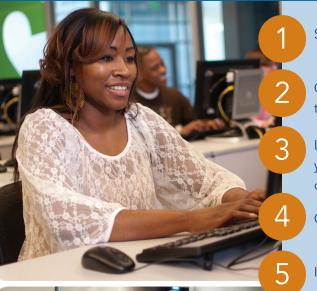

Start at Piedmont Technical College's website: www.ptc.edu

Click on the "PTC Pathway" link at the top right corner of the page.

Log onto PTC Pathway. Your **USERNAME** will be your **P#** and your **PASSWORD** will be your **birthdate** (MM/DD/YY). It is recommended that you change your password once you log on.

Click on the "Student" tab.

In the "Registration Tools," click on the "Look Up Classes" link.

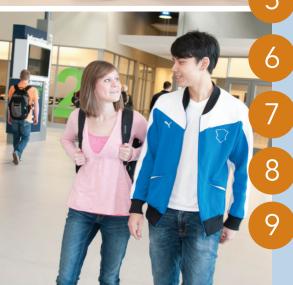

Under "Search by Term," click on the appropriate semester (Fall, Spring, Summer) and then click "Submit."

Select the subject area for the course you are interested in (Math, English, etc.), then click "Course Search."

Locate the course number for the course you are interested in and click "View Sections."

Each section number represents a different class. Determine which course section best fits your schedule and select the section by clicking on the box in front of the "CRN" for that course.

- Be sure that you are registering for a section on your desired campus. Locate this information beneath the "Cmp" column.
   (AA=Abbeville, EE=Edgefield, GG=Greenwood, LL=Laurens, MM=McCormick, NN=Newberry, OC=Online, SS=Saluda)
- The "Location" column provides the classroom location for each course.
- The column labeled "Days" will tell you which days of the week the class will be and the "Time" will give you the times that the class will take place on the designated days.
- Check the "Date" column to make sure you have chosen the appropriate term. (T term is the standard full semester)

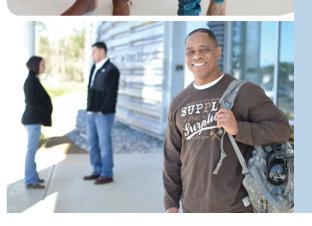

- Once you choose a class, check the "Select" box in front of the CRN and scroll to the bottom of the page and click either "Register" or "Add to Worksheet."
- Click on "New Search" to repeat the process and register for other classes. When registering for more classes, remember to create a schedule that works best for you (take into account your work schedule, transportation or anything else that might interfere with your class schedule).
- To print your schedule:

  In the "My Courses" section of the "Student" tab, click on "Student Schedule & Account Summary."

## advanced search alternative:

- After clicking on the subject area for the course you are looking for (step 7) you may click on the "Advanced Search" button instead of the "Course Search" button.
- An Advanced Search allows you to search by "Course Number," "Schedule Type," "Instructional Method," "Campus," "Instructor," or "Session" or even the times and days the course is held.

Search by the title or course number

Search for online or lab courses

Credit hours for a course.

• If you can't find the course you're looking for, try using fewer search options.

Subject: Accounting
Administrative Office Tech
Agriculture
Air Cond, Heating & Refrigerat
Allied Health Science
Art
Art (Visual)
Astronomy
Automated Manufacturing Tech
Automotive Tech

Course Number:

Night

Title:
/ Schedule Type:

Instructional Method:
/ Credit Range:
Campus:

Part of Term:
Non-date based courses only

Session:

Instructor:

All

Internet
Laboratory Only

All

High School-Dual Enrollment
OnDeck Course

hours to

hours to

All

Abbeville County Campus
Edgefield County Campus

L Term -10 week Term
Special

All

Alewine, Jerry Amick
Alexander, Angel D